# Using HEROS as a RAD Partner

 *The purpose of this document is to provide instructions to third party providers and Public Housing Authorities (PHAs) assisting HUD with Part 50 environmental reviews for RAD conversions.* 

# Getting Started

 For basic information on using HEROS, including instructional videos and frequently asked questions, go to https://www.hudexchange.info/environmental-review/heros/. Technical questions about HEROS should go to Ask A Question at https://www.hudexchange.info/get-assistance/my-question/. Project-specific or environmental review questions should go to your HUD Program contact.

 Note that your portion of the environmental review should be in HEROS by the time the Financing Plan is submitted.

# Logging in to HEROS

Log into HEROS at https://heros.hud.gov/heros/. If prompted, select the name of your organization as the "Partner" and HUD next to "Responsible Entity or HUD."

 You will be directed to **Screen 1020 – My Environmental Reviews** dashboard. This screen will default to showing only those reviews that are currently *assigned* to you, meaning that you can currently edit them. (It will likely be blank the first time you log in.) From this screen, you can select an existing review to edit or assign to another user. To start a new review, press the <Start a new environmental review> button in the upper left.

# Screen 1101 – Review Type (Non-Tiered)

 Make sure you are working with a *non-tiered* review, and that you select **Part 50** so that HUD will be able to complete the review. Then press <Save and Continue> to move on to the next screen.

# Screen 1105 – Initial Screen

 This screen requests information on the project financing and the parties involved in the project and environmental review. Required fields are marked with a red asterisk.

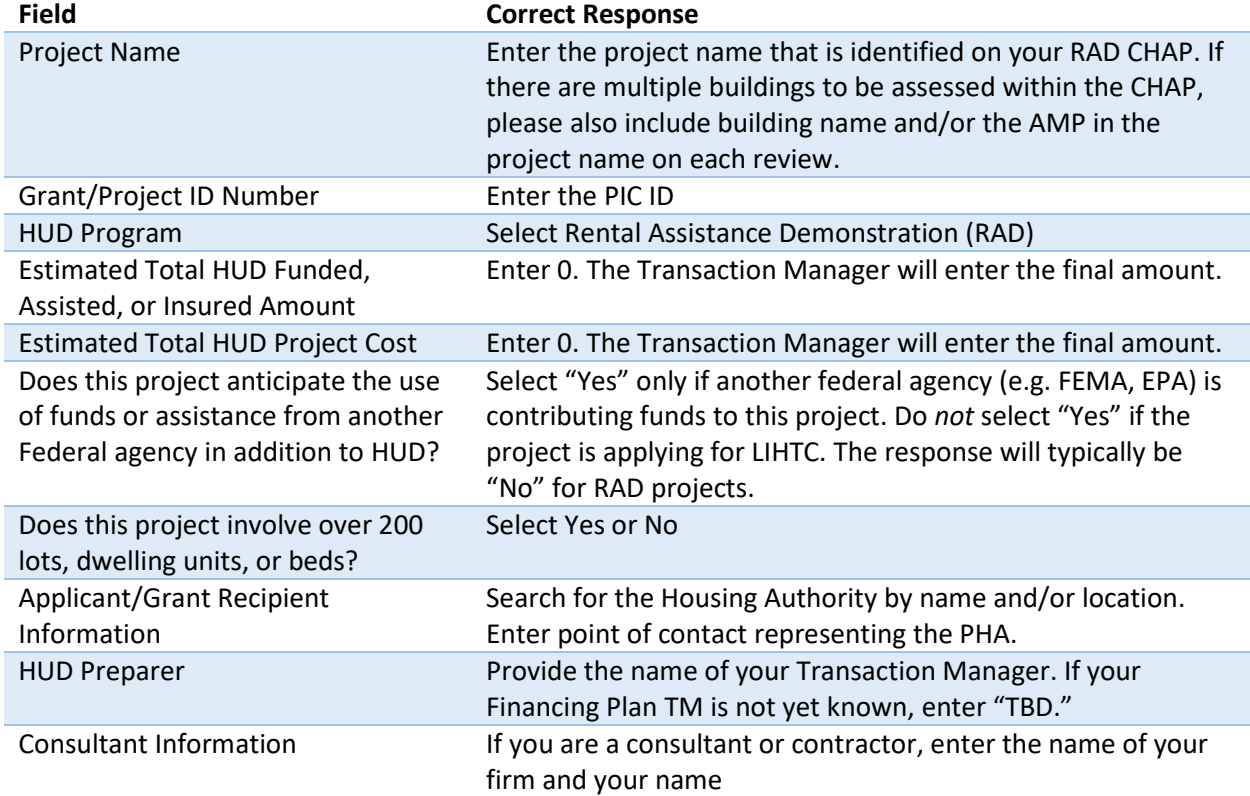

When completing a RAD review, make the following selections and inputs:

### Screen 1125 – Project Summary

When completing a RAD review, make the following selections and inputs:

**Field Correct Response** 

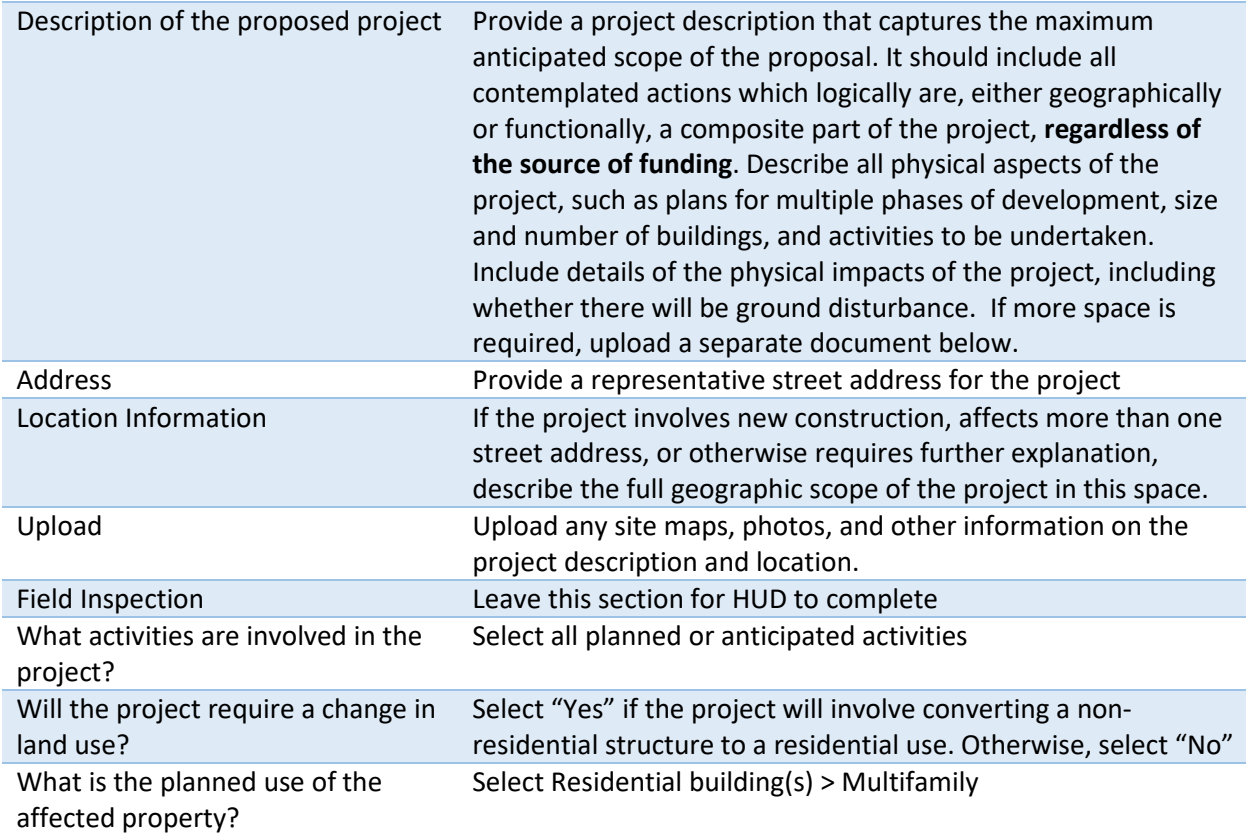

 You should also upload site maps, photographs, and other documents that will help HUD understand the project description here.

# Screen 1315 – Level of Review

 On this screen, you will make a **preliminary** selection regarding the required level of environmental review based on the project description and activities involved. The final decision will be made by HUD. If you have any questions about the appropriate level of review, contact your TM.

There are 4 possible selections on this screen:

- 1. Categorically excluded not subject to the federal laws and authorities cited in 24 CFR 50.4 (CENST)
	- o This selection is never appropriate for RAD transactions.
- 2. Categorically excluded **subject to** the federal laws and authorities cited in 24 CFR 50.4 (CEST)
	- $\circ$  This selection is appropriate if all anticipated activities are listed in an exclusion in 24 CFR 50.20(a). RAD transactions are CEST if they do not include any repairs or rehabilitation, or if all rehabilitation conforms to the requirements in 24 CFR 50.20(a)(2)(ii):
		- Unit density is not changed more than 20 percent;
		- **The project does not involve changes in land use from residential to non-**residential; and
		- The estimated cost of rehabilitation is less than 75 percent of the total estimated cost of replacement after rehabilitation.
- 3. Environmental Assessment (EA)
- $\circ$  This selection is appropriate for transactions that anticipate any rehabilitation activities that do *not* conform to the requirements in 24 CFR 50.20(a)(2)(ii) and/or *any* new construction or demolition activities.
- 4. Environmental Impact Statement (EIS)
	- $\circ$  An EIS is required if the project impacts more than 2,500 units or if it has been determined to have a potentially significant impact on the human environment. If you suspect an EIS may be required, contact the TM immediately.

# Screen 2005 – Related Federal Laws and Authorities Summary

 This screen lists all of the related laws and authorities that must be complied with for this transaction based on the level of review. Click on the name of each law and authority in the left column to navigate to the individual screen for each law and authority.

 Within each individual screen, respond to the series of questions to determine whether the project complies (or can, with mitigation, comply) with that law or authority. After selecting each response, press the <Next> button to move on to the next screen. When you have completed all required questions, you will be directed to the "Screen Summary" to summarize compliance. A compliance determination will be automatically generated; you should use this space to add any further analysis or discussion to clarify your conclusions. You may also want to include notes to the HUD staff who will be responsible for completing the review in this space. Your notes should clearly state any recommendations you have for HUD and any areas where HUD will have to take additional steps to comply with all requirements.

 **Note**: HUD will review and evaluate all your responses and documentation and complete all compliance steps as needed. As a Partner, not a HUD employee, you will not be able to complete the full analysis for all laws and authorities. For example, Partners should not write to tribes as part a Section 106 consultation under the National Historic Preservation Act, start a Section 7 consultation under the Endangered Species Act, or finalize the 8-Step Process under Part 55. Similarly, you may suggest mitigation measures or project improvements, but the final decision will be HUD's.

 However, it is necessary to fully respond to all questions on each screen before you will be able to upload documentation. Therefore, where you have documentation to upload, but you are not legally able to comply with all requirements, please respond to all questions using your best guesses and suggestions to HUD. Use the compliance determination to explain what actions you took and your suggested course of action to HUD. Your compliance determination should make it clear to HUD which responses are final and which are only advisory. HUD will complete the screen using your feedback.

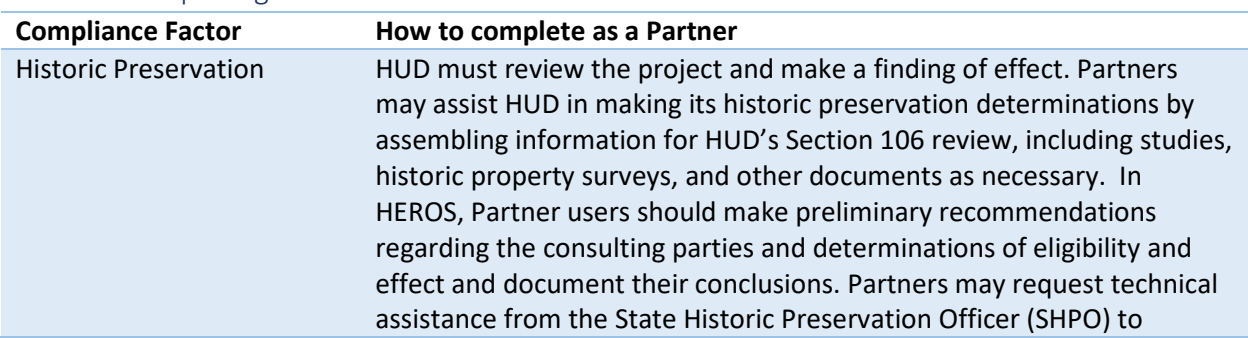

# Notes on completing individual laws and authorities

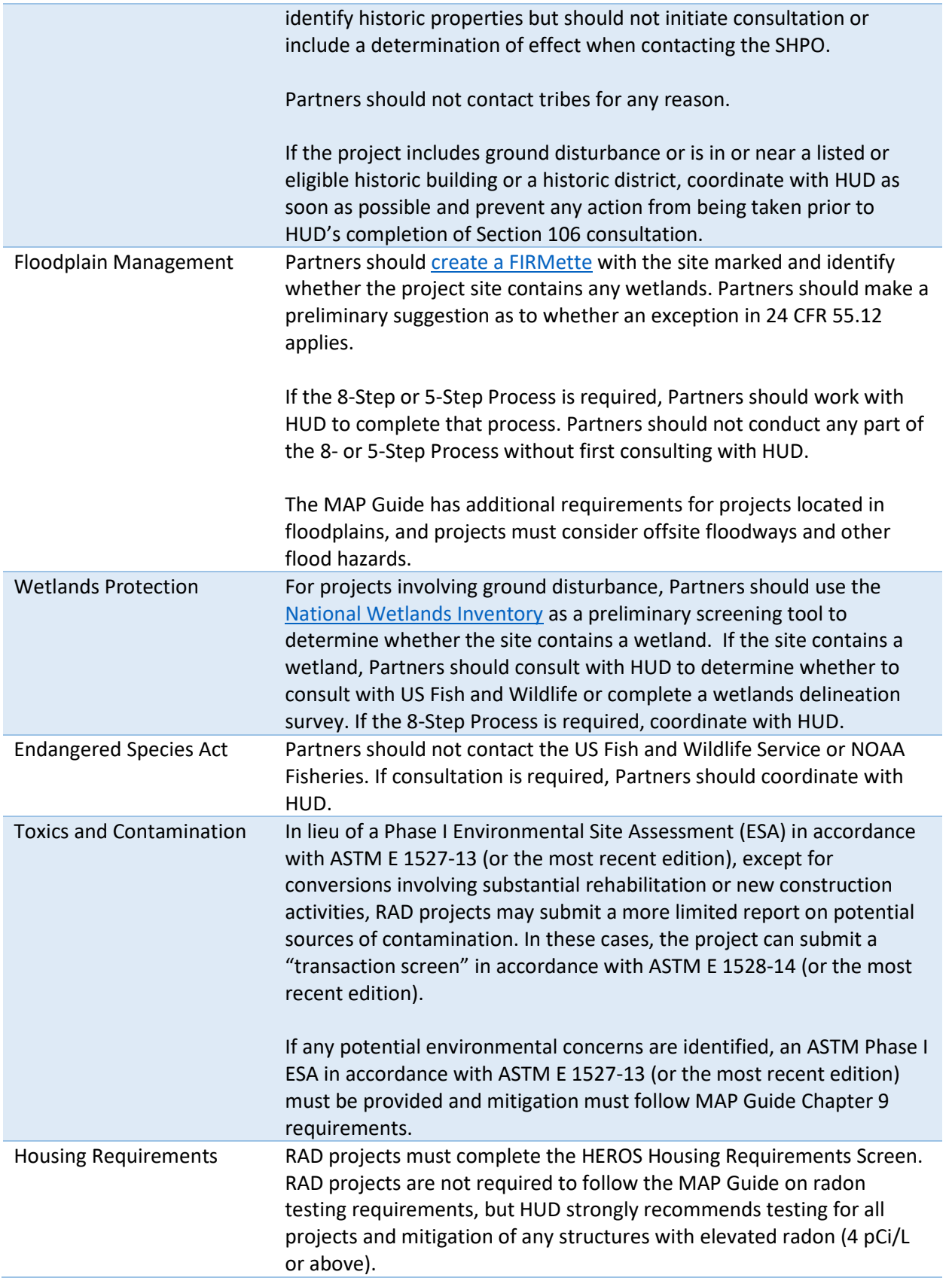

### Screen 5000 – Mitigation Measures and Conditions

 If the project will require any mitigation measures, you will be prompted to enter a mitigation plan, detailing responsibilities for completing any required mitigation measures. As Partners may not be equipped to provide this information, you may enter "Placeholder" in this textbox in order to proceed to the next screen.

### Screen 6205 – Preparer Notification Screen

 Following Screen 5000, Partners will be directed to the Preparer Notification screen. On this screen, you may generate a preview of the Environmental Review Record (ERR) to review your work. Save and upload a copy to the RAD Resource Desk as part of your Financing Plan. (This step is crucial, as there is a high potential for HUD staff to accidentally delete all the text you enter in the compliance determinations. The ERR will preserve a record of your instructions and suggestions for HUD in case the text is lost on the screen itself.)

 At this point, your preparation may pause until a RAD Financing Plan Transaction Manager (FTM) is assigned. Once you know who your assigned FTM is, please login to HEROS and navigate to this screen within the environmental review record. Then, select the red <Assign Review> button above the side menu to assign the review to HUD.

### Assign Review Screen

 As stated above, after generating a preview of the Environmental Review Record (ERR) and uploading it to the RAD Resource Desk, you are able to assign a review to a RAD Financing Plan Transaction Manager (FTM).

 Once the FTM is assigned to your transaction via the RAD Resource Desk, your FTM will reach out to begin the process of reviewing your Financing Plan. An integral step in this process is assigning the review to your FTM in HEROS so that they may complete the environmental review.

 Before assigning the review, confirm with the Transaction Manager that they are available to receive the review. Once the review has been assigned to another person, you will not be able to reassign it to a different user without assistance from a system administrator.

 Search for the Transaction Manager by first and/or last name. Their name should appear in the upper table along with their role (HUD), email address, and location. Be sure to select the appropriate name so that it is highlighted in dark gray. Enter any comments in the textbox provided, and press <Assign.> Both you and the new assigned user will receive a confirmation email.

Technical questions about HEROS should go to Ask A Question at https://www.hudexchange.info/getassistance/my-question/. Project-specific or environmental review questions should go to your HUD Program contact.